## **MANUAL DE POSTULACIÓN ONLINE EMPLEOS PÚBLICOS**

A continuación, se presenta de manera abreviada, una guía orientadora del nuevo proceso de postulación en línea desarrollado por el servicio civil.

Como primer paso es necesario poseer una cuenta en el portal de empleos públicos [\(http://www.empleospublicos.cl\)](http://www.empleospublicos.cl/) con el fin de poder ingresar a este, o en caso de no poseer una, crearla desde un enlace existente en la página web de empleos públicos:

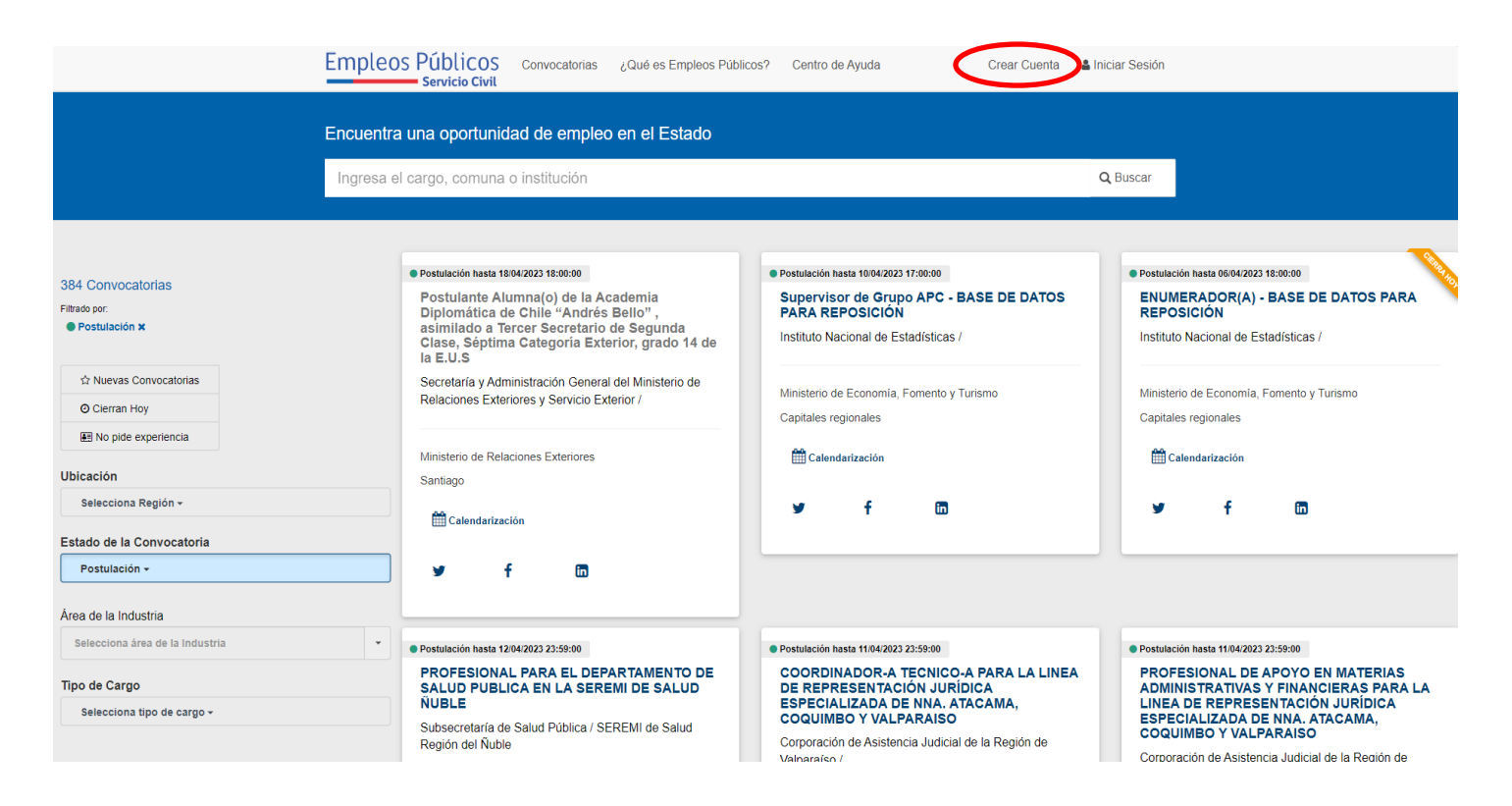

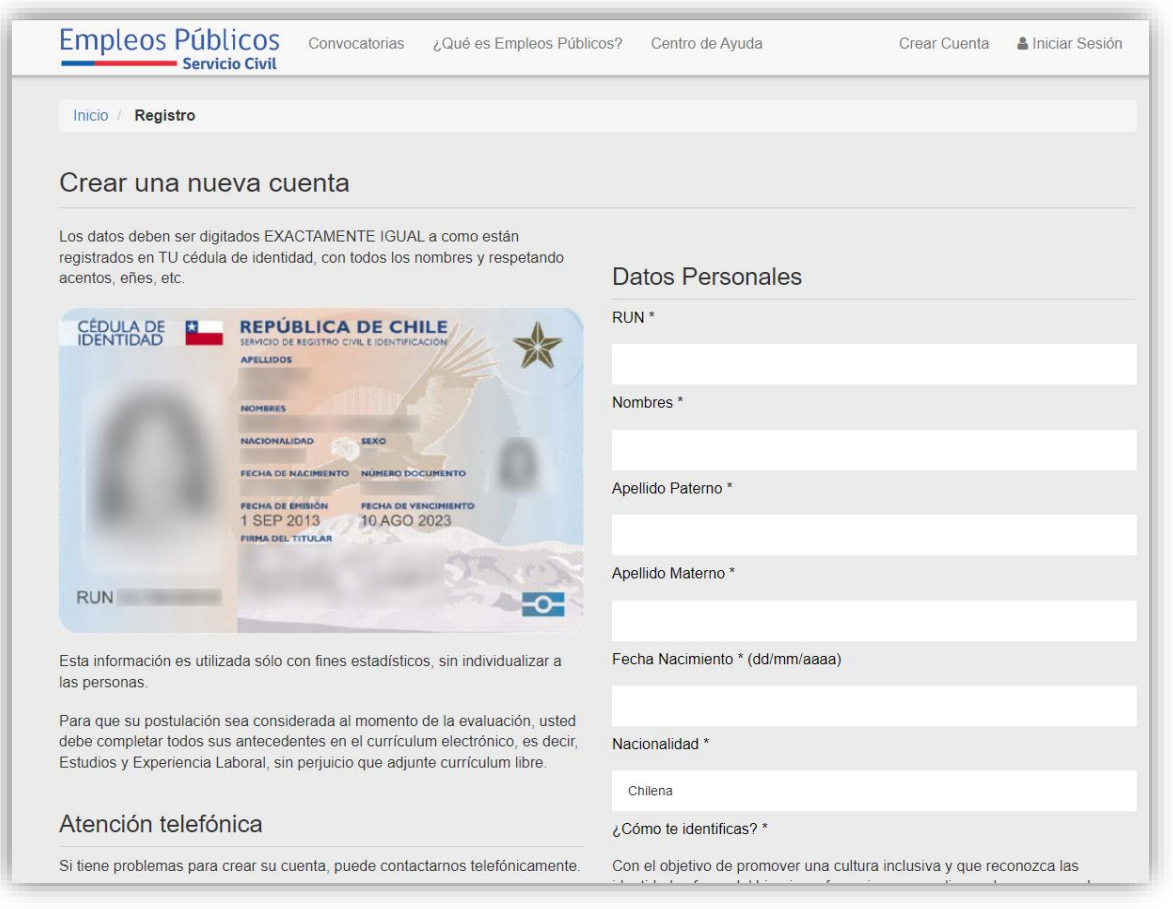

Luego de haber ingresado los datos y seleccionado una contraseña, usted se encontrará con la siguiente interfaz:

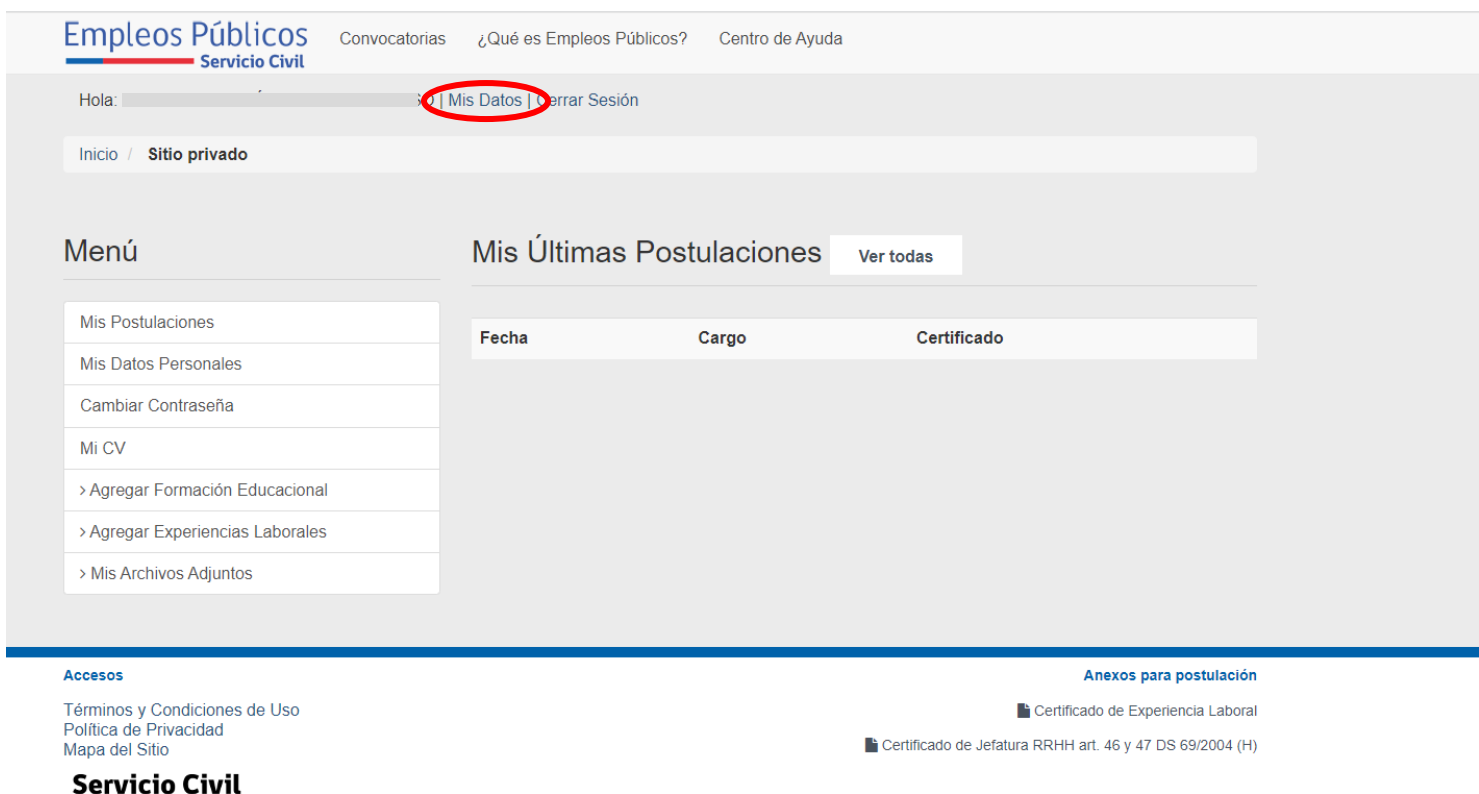

Destacado en rojo se encuentra el enlace "MIS DATOS", el cual permite hacer ingreso de la documentación adicional para realizar las postulaciones, así como en el caso de poseer ya una cuenta, actualizar la información que se había cargado con anterioridad. Al hacer clic en dicho enlace, se presentará la siguiente página:

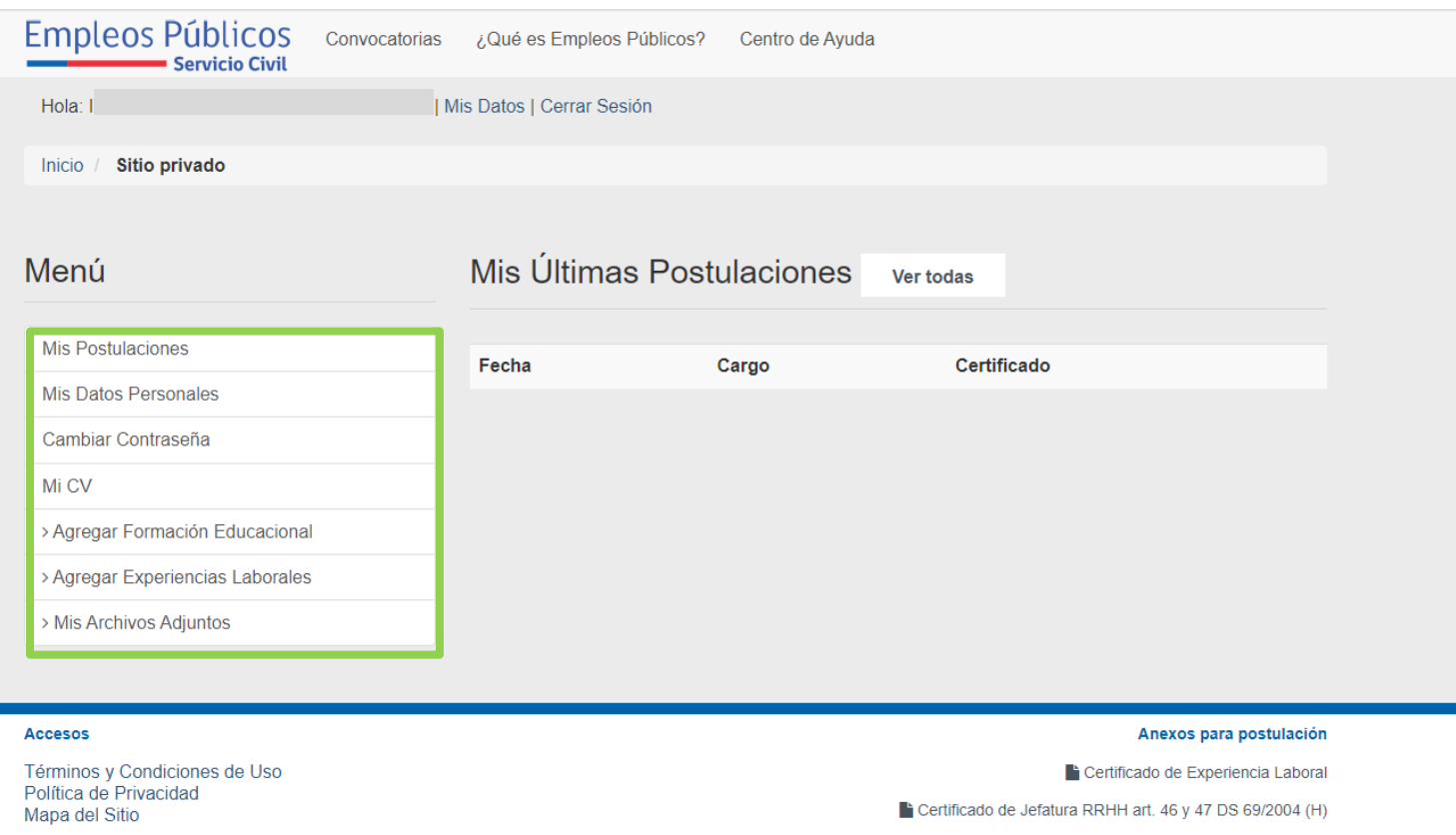

El recuadro en verde presenta los diversos enlaces que permiten realizar el llenado de la información del postulante, así como el enlace que da la posibilidad de actualizar los documentos en cada postulación. Específicamente aquellos antecedentes que correspondan a su experiencia laboral y capacitaciones. Estos antecedentes quedarán registrados en el resumen final de CV que el sitio web posee.

**Servicio Civil** 

Especialmente la atención debe centrarse en "MIS ARCHIVOS ADJUNTOS", enlace que permite cargar diversos documentos que son requisitos obligatorios a la hora de realizar cualquier tipo de postulación, a continuación, se muestra la página desplegada al hacer clic en dicho enlace:

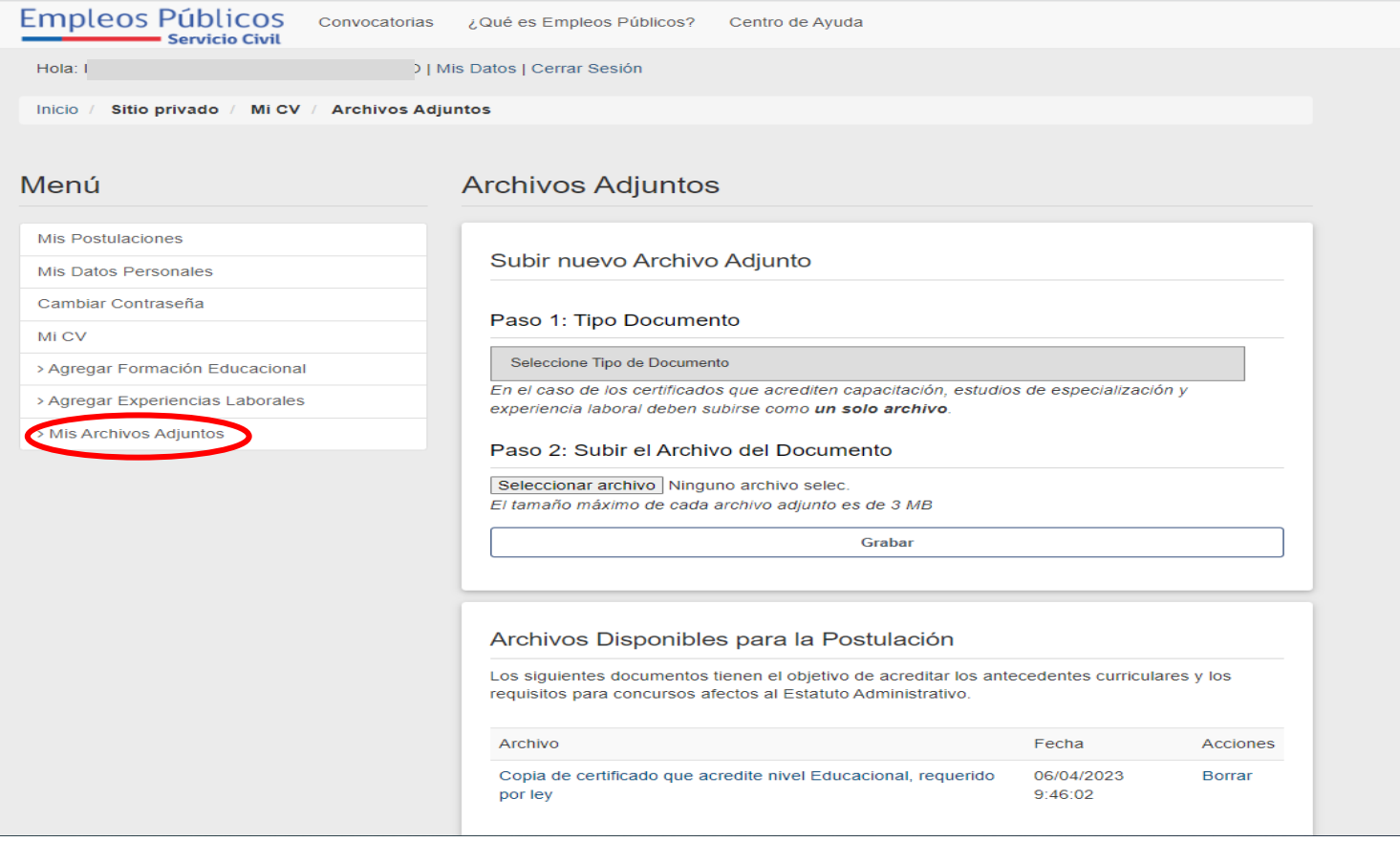

Para realizar la carga de documentos necesarios para postular, se debe hacer clic en el botón "SELECCIONAR TIPO DE DOCUMENTO".

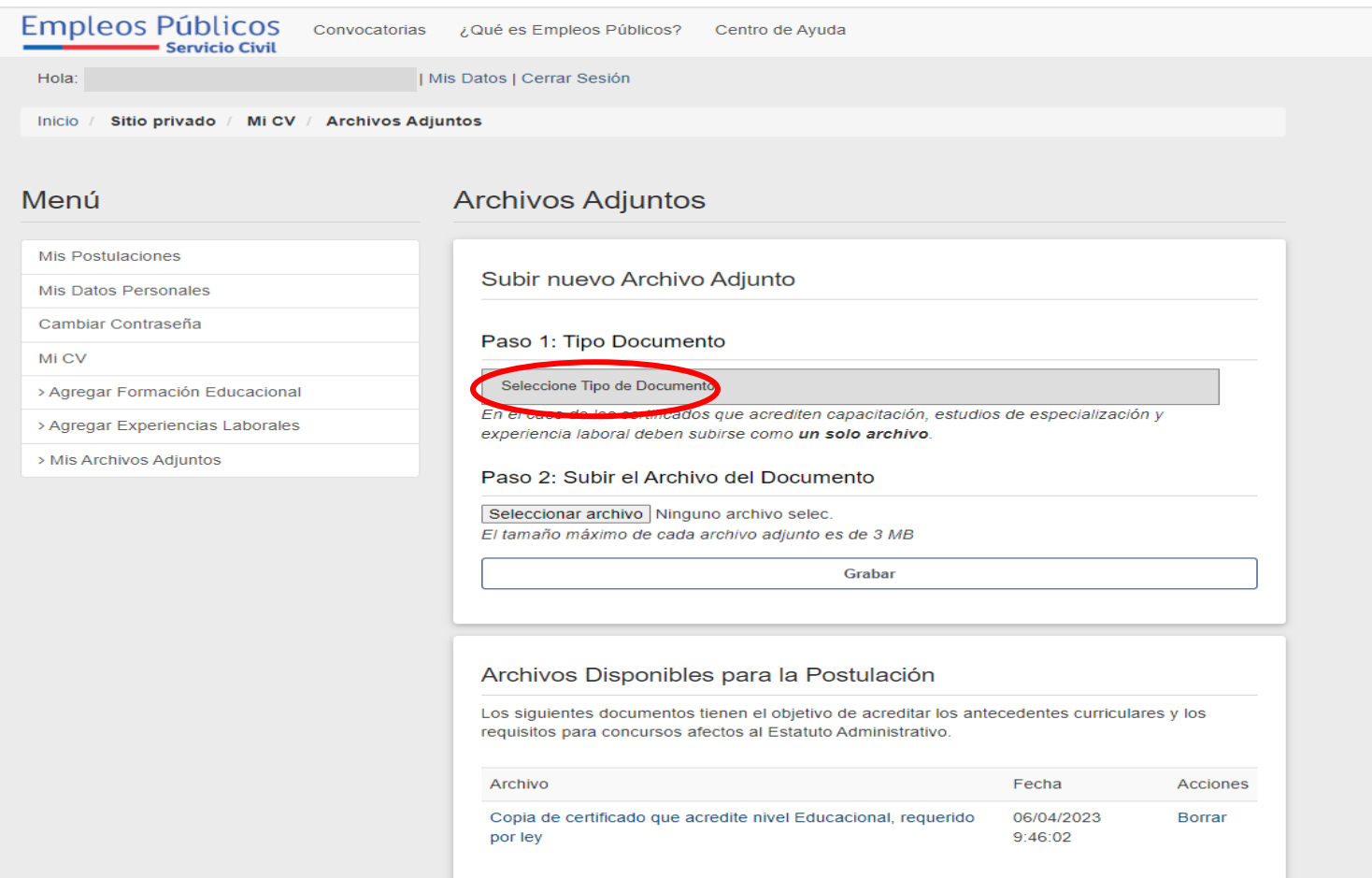

En dicho cuadro, existirá la posibilidad de desplegar la lista que lleva por nombre "TIPO DE DOCUMENTO", como se muestra a continuación:

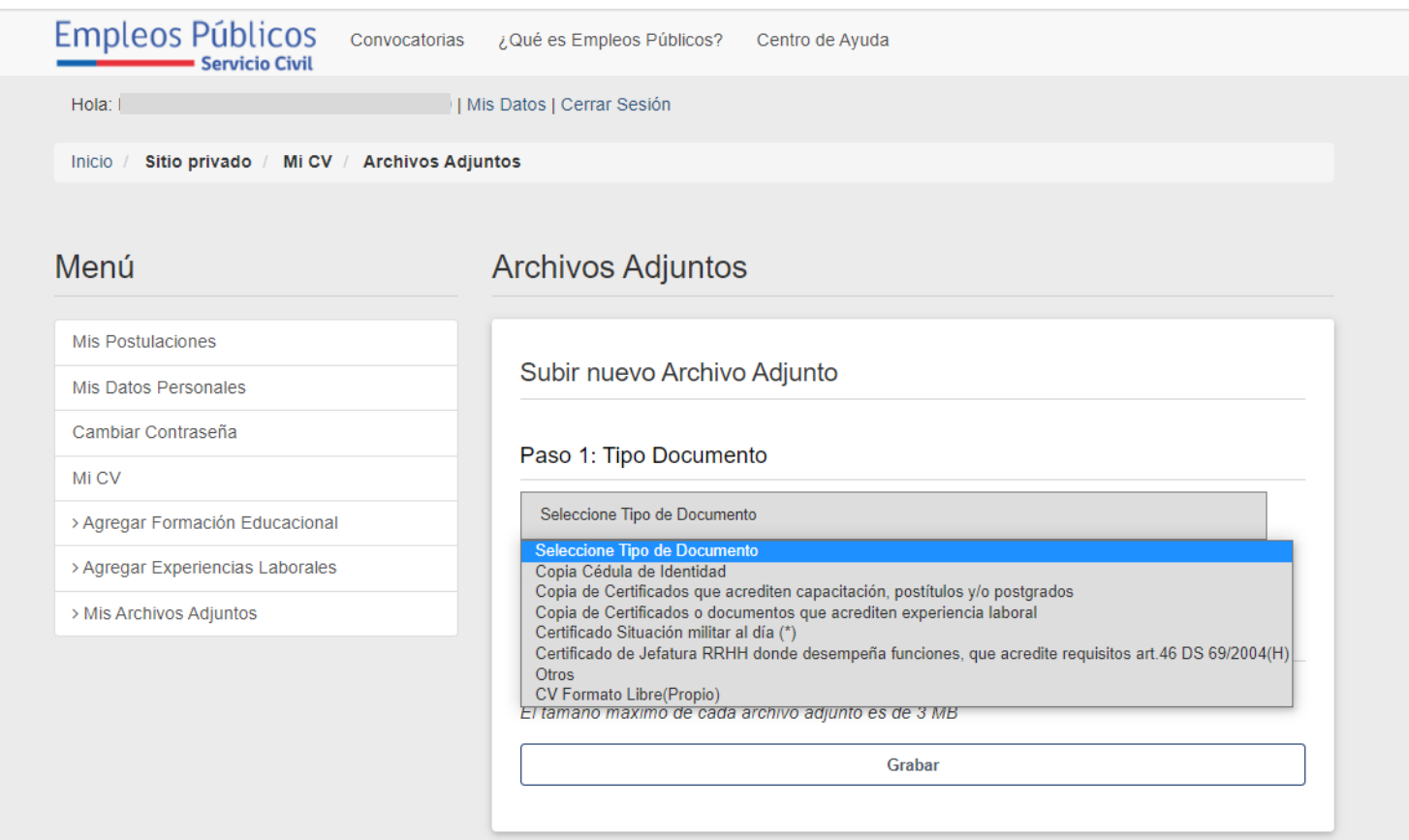

Con la excepción que el mismo portal establece y que es la siguiente:

En el caso de los certificados que acrediten capacitación, estudios de especialización y experiencia laboral deben subirse como un solo archivo.

Los formatos de certificados requeridos, se encuentran disponibles en el apartado ''ANEXOS'', ubicados en la parte inferior de la página.

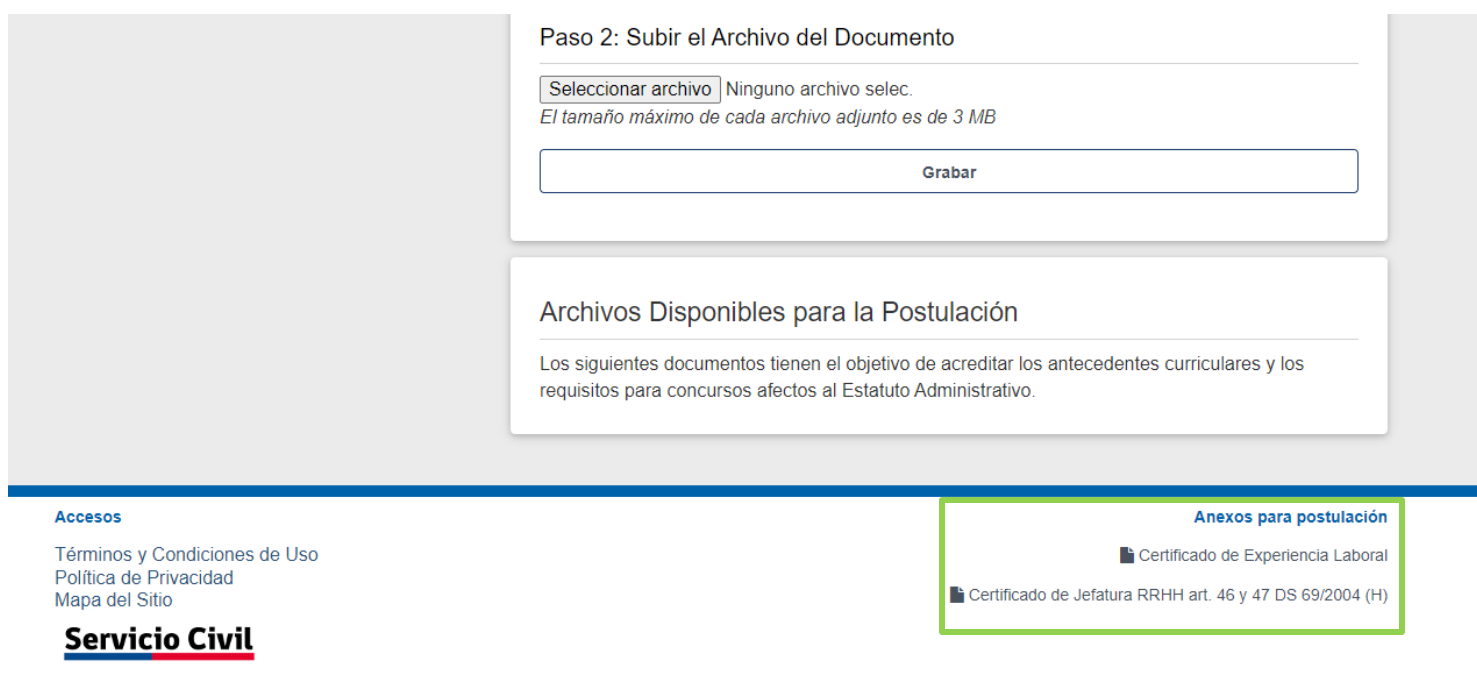

El resto de la documentación debe ser cargada de la misma forma, tal como lo ejemplifican las imágenes siguientes, con el documento "CÉDULA DE IDENTIDAD".

I. Realizada la acción anterior debe, hacer clic en el botón "SELECCIONAR ARCHIVO".

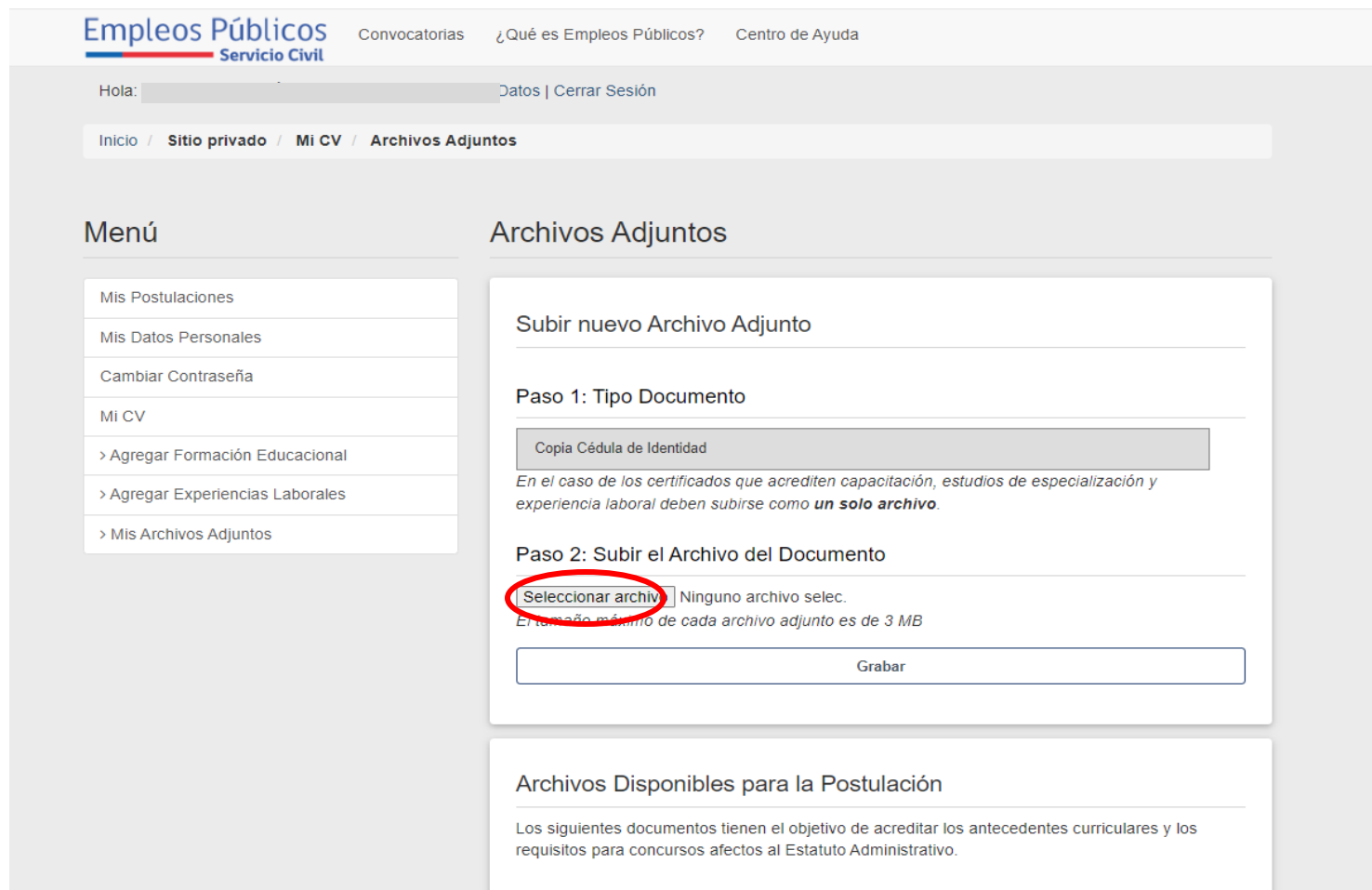

II. Al realizar el paso antes señalado, se abrirá el siguiente cuadro de diálogo.

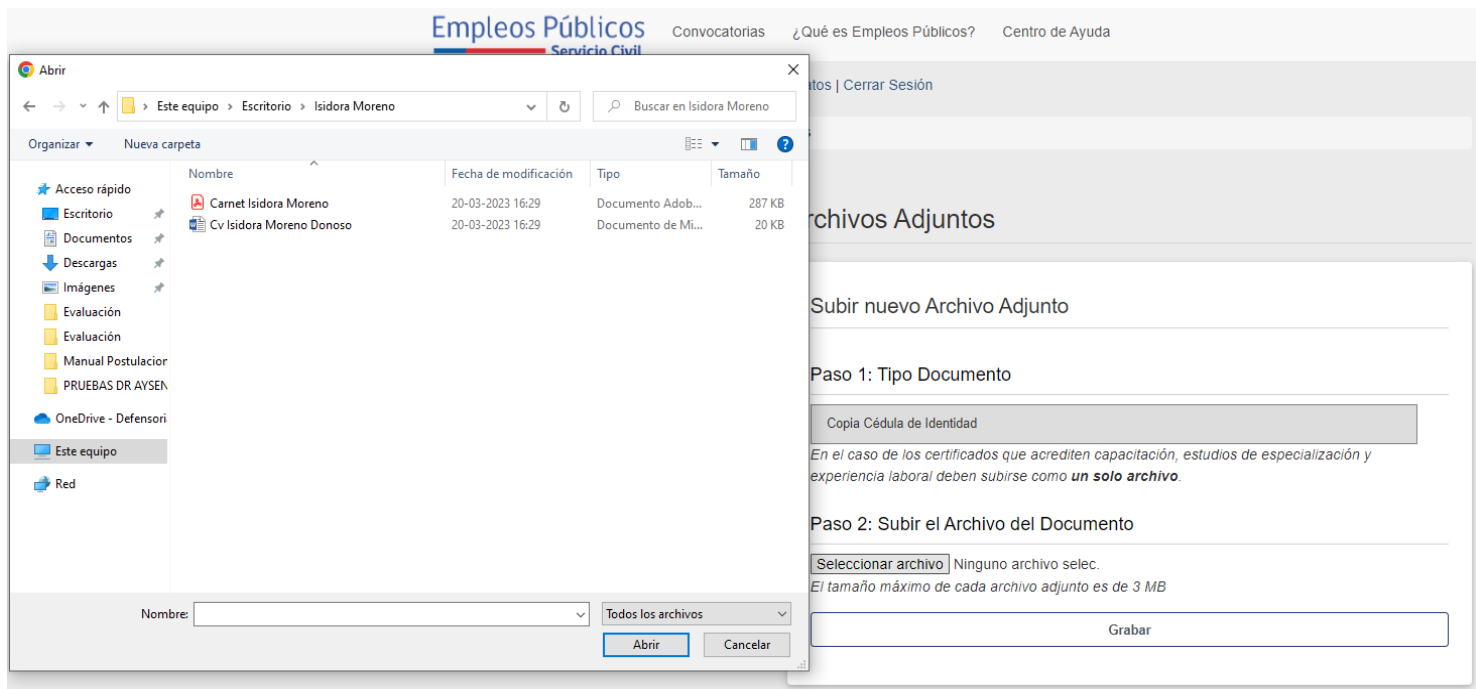

III. Se debe seleccionar el archivo que se desea publicar y hacer clic en el botón "ABRIR".

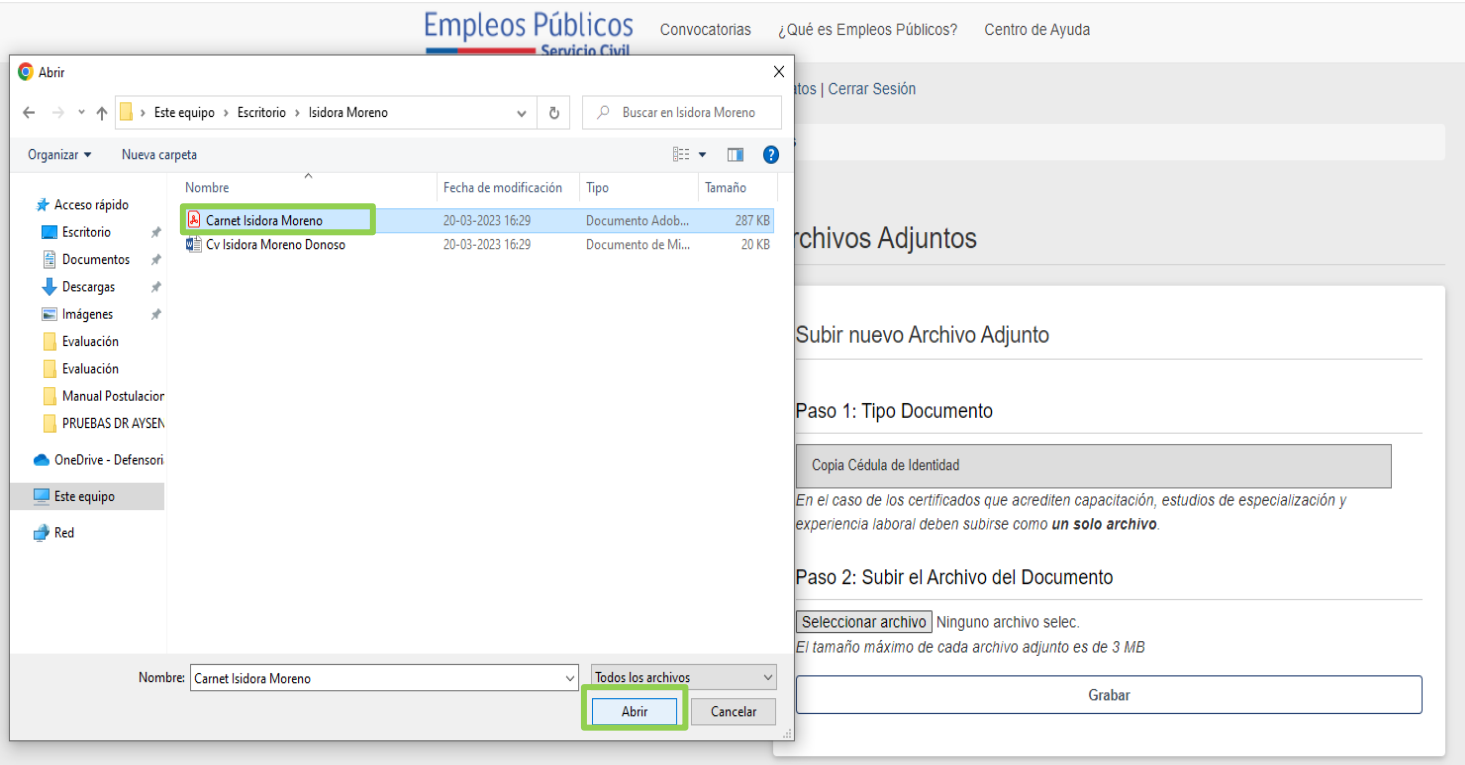

IV. Tras realizar la carga de manera correcta, aparecerá un mensaje en verde en la parte superior que dirá "MENSAJE DE CONFIRMACIÓN".

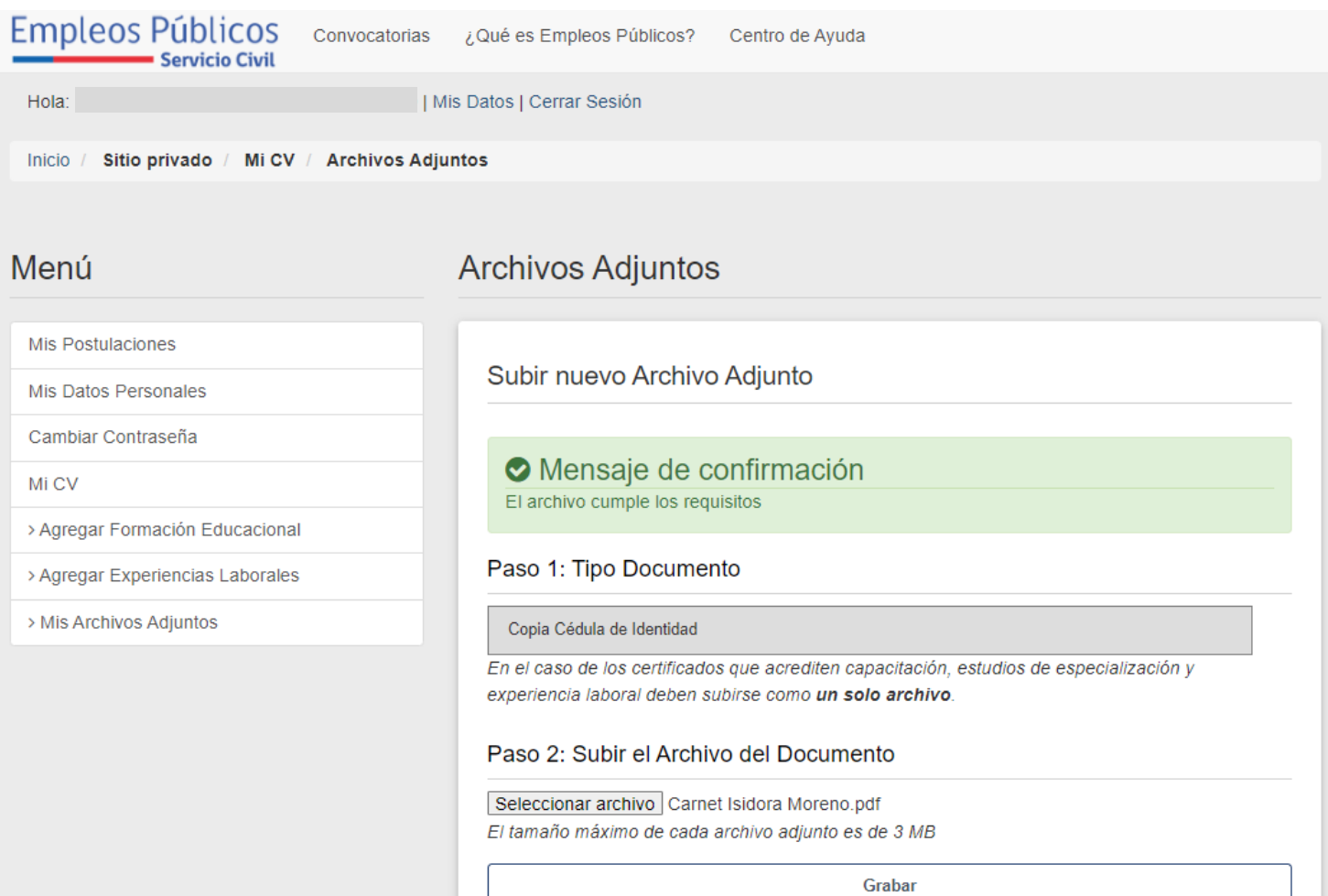

V. Para finalizar el proceso de carga del archivo se debe hacer clic en el botón "GRABAR'.

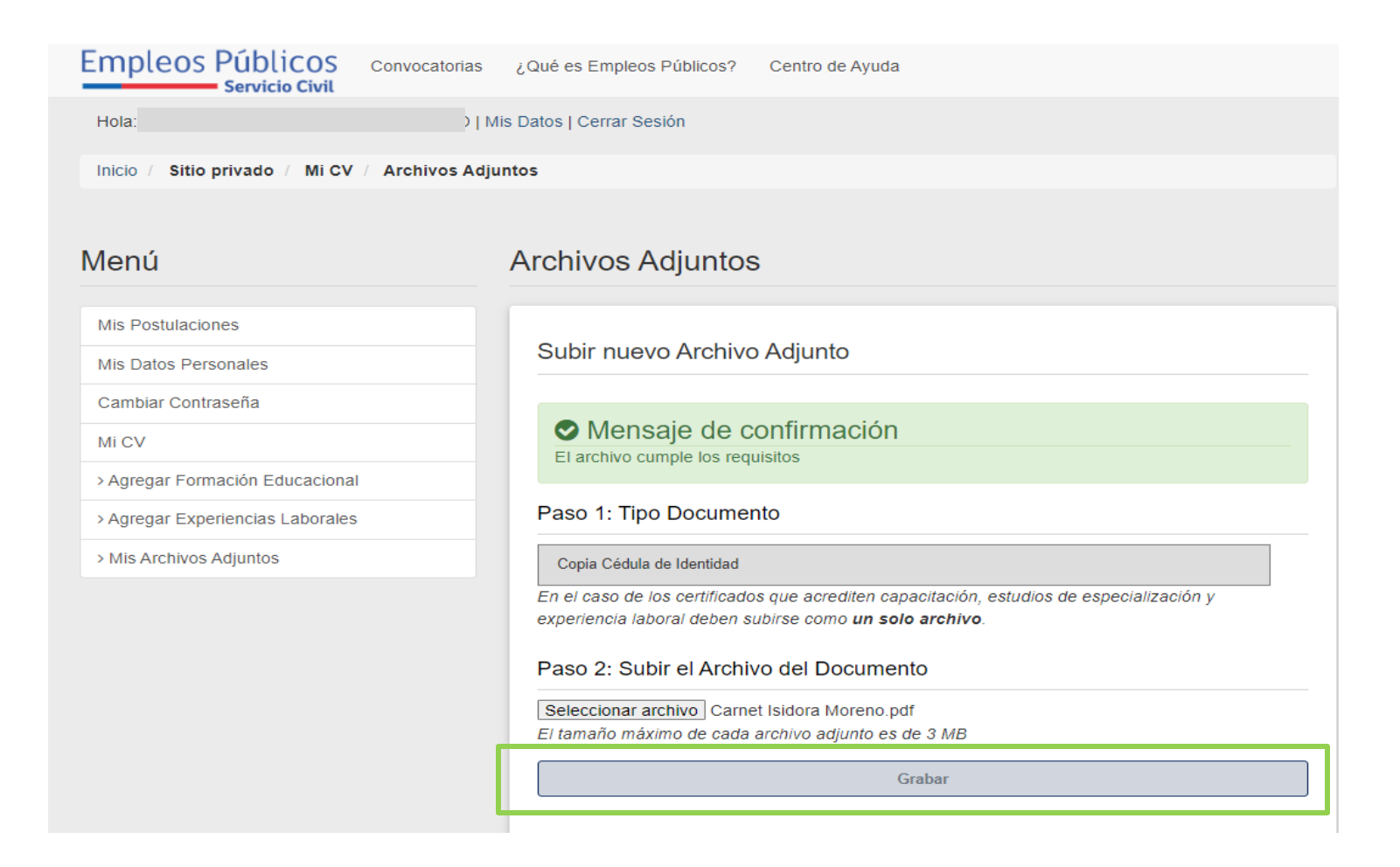

VI. Realizado el paso anterior (y siguiendo con la Cédula de Identidad como documento de ejemplo) la pantalla a desplegarse debiese ser la siguiente: El recuadro de color verde muestra el documento correctamente cargado.

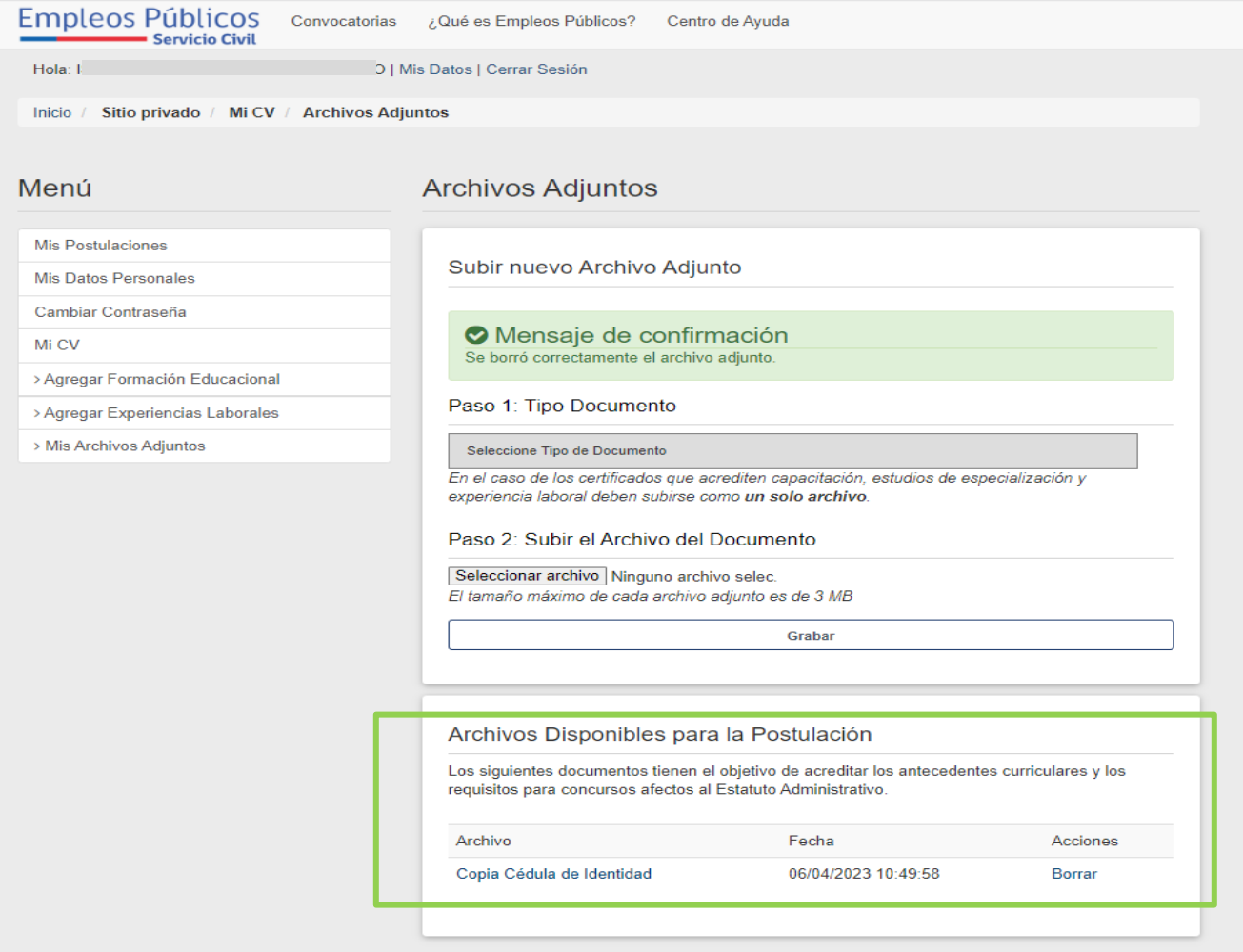

VII. Realizado el paso anterior con toda la documentación necesaria para postular, se debe pinchar en el enlace "CONVOCATORIAS".

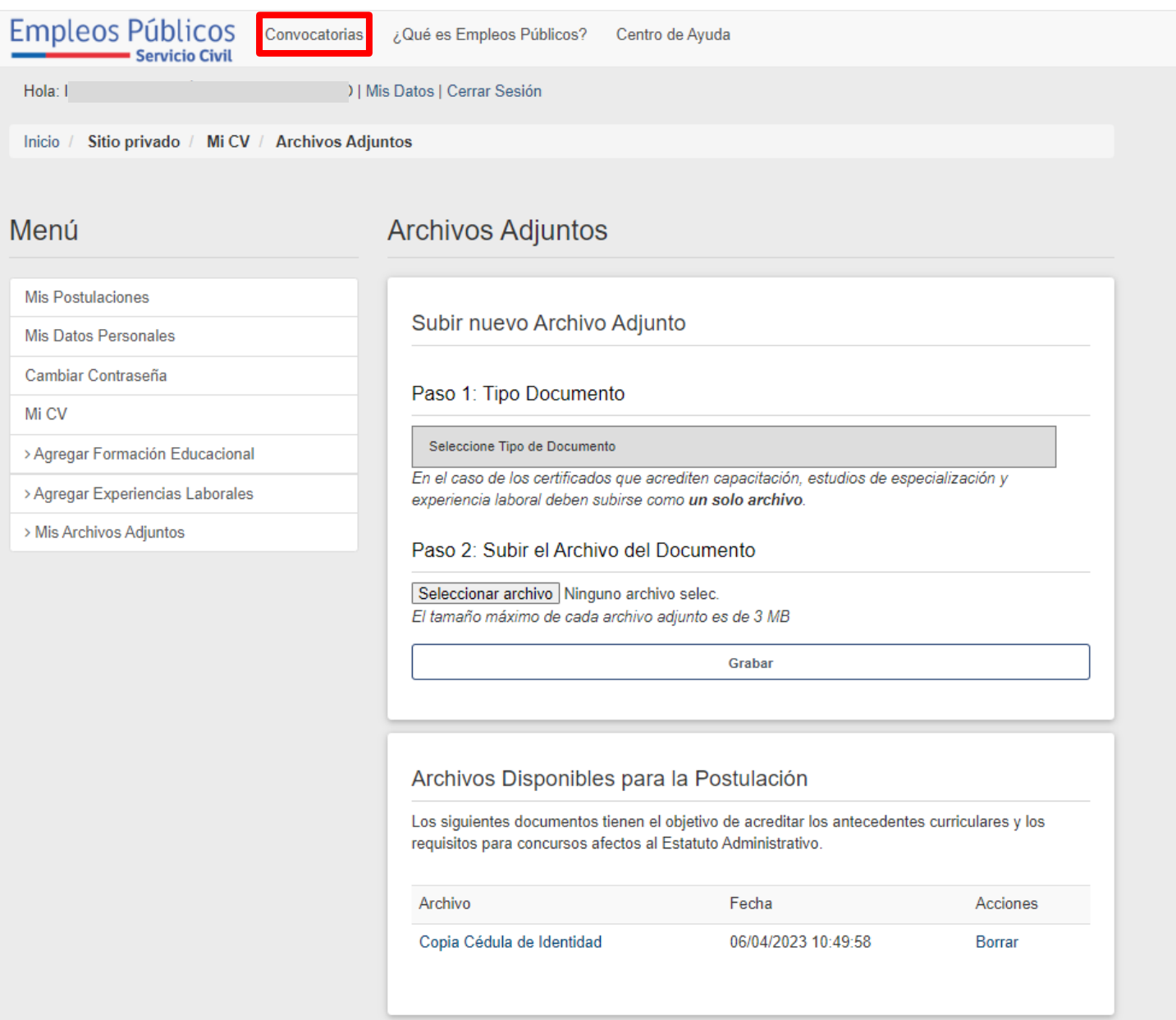

VIII. La pantalla a desplegar tras hacer clic en "CONVOCATORIAS" contendrá todas las ofertas de trabajo disponibles, además de las herramientas necesarias de búsqueda o aplicación de filtros (en color verde).

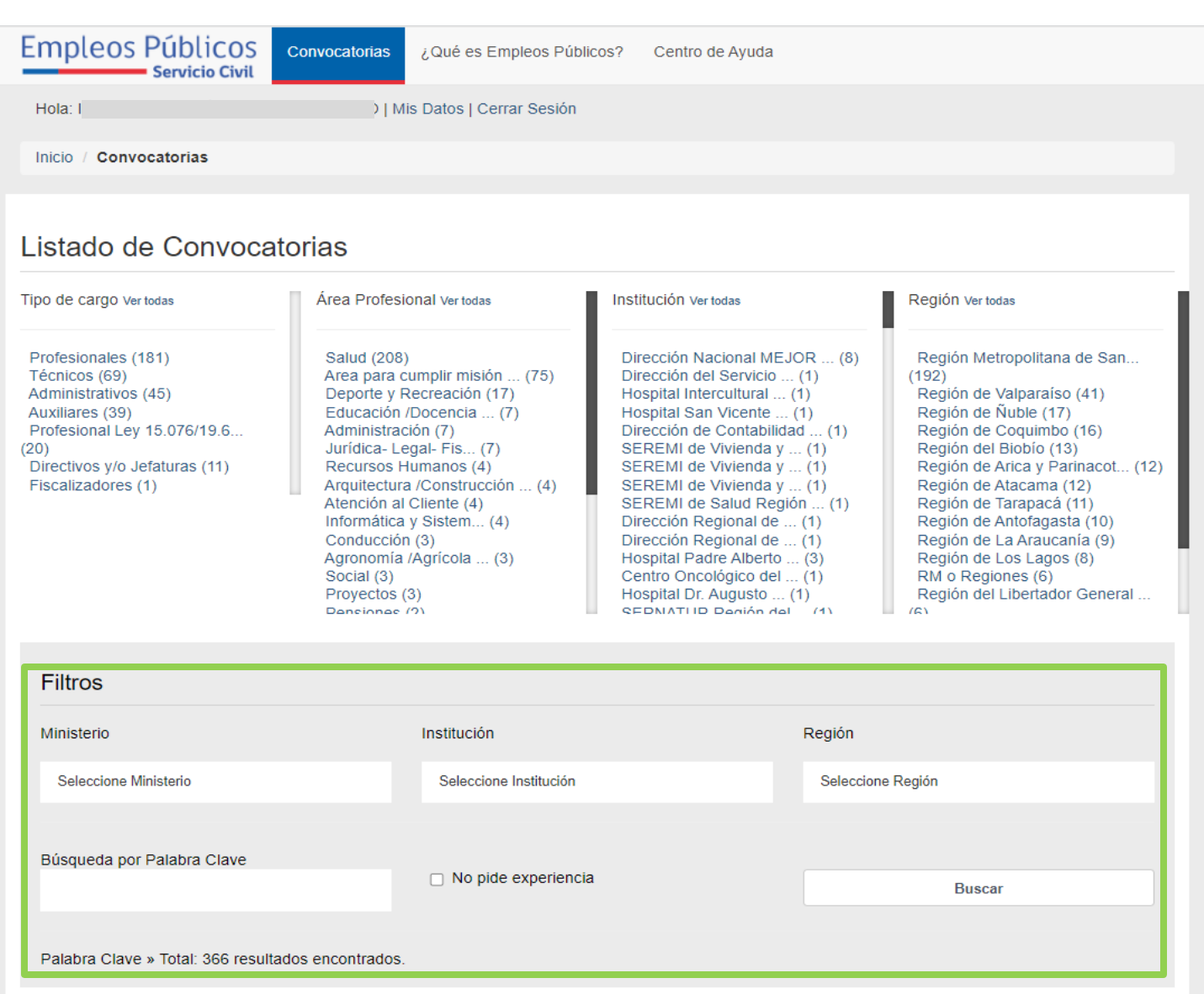

IX. Para efectos de este manual, se mostrará una convocatoria aleatoria como ejemplo, en la cual los documentos requeridos para postular ya se encuentran cargados, hecho que queda de manifiesto en el recuadro celeste que aparece en la página y en el cuál distintos "checks" de color verde acompañan al nombre de los documentos. Junto con ello, existe la posibilidad de agregar en la postulación documentación extra con la que contemos en el portal de empleos públicos.

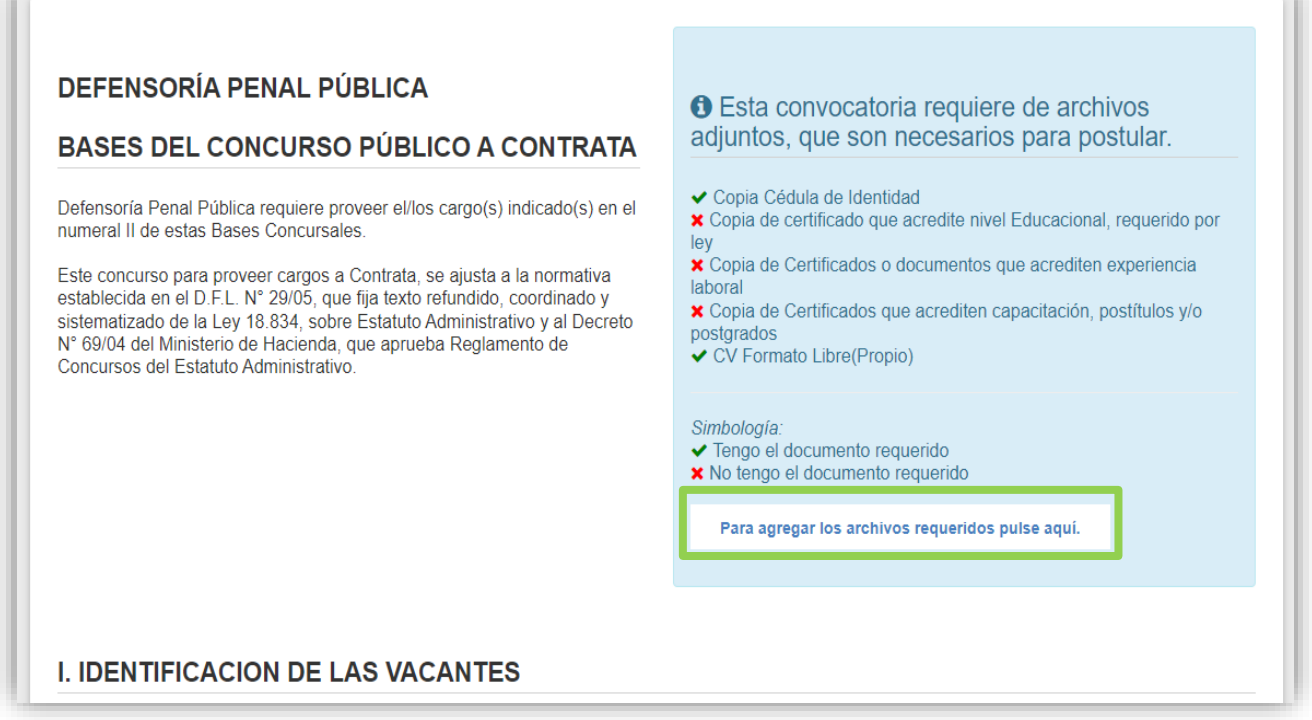

X. Una vez ya agregados todos los documentos requeridos, al final de la página se encontrará con la DECLARACIÓN JURADA SIMPLE DIGITAL. Que a partir del día martes 12 de Julio de 2022, ya no se deben adjuntar como un documento escaneado. Luego se deberá hacer clic en "SUSCRIBO DECLARACIÓN JURADA SIMPLE", para finalizar con el proceso de postulación.

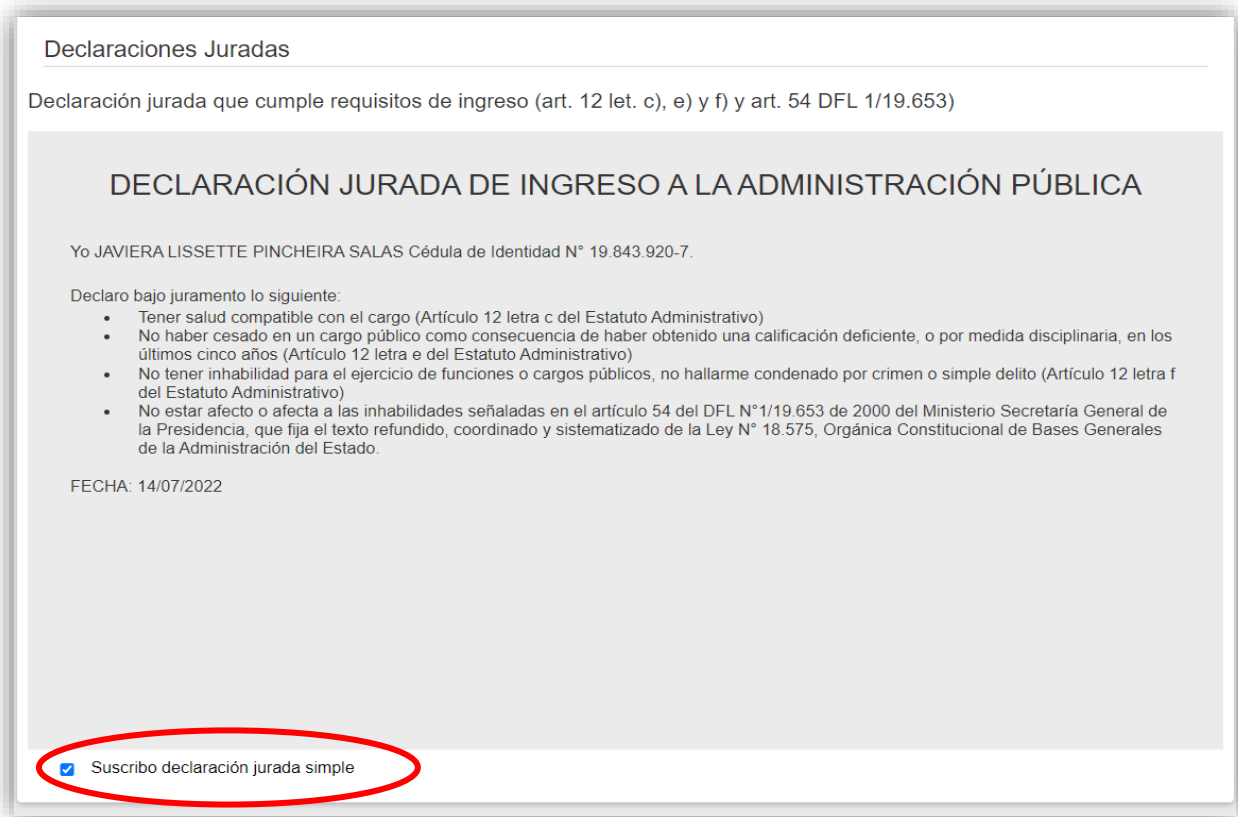

## XI. Por último, aparece un enlace de color celeste que señala "POSTULAR AL CONCURSO"

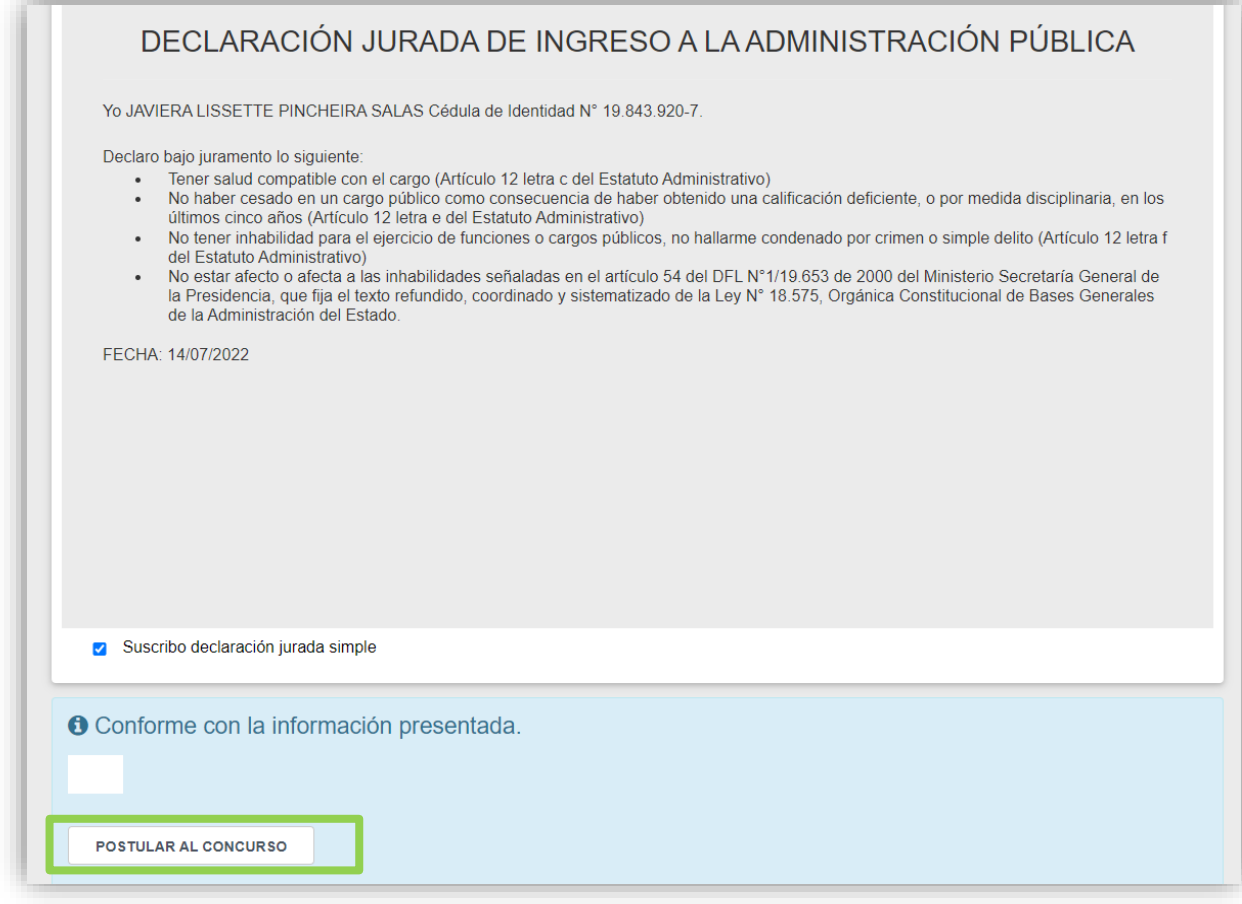

XII. Al haber hecho clic en el enlace "POSTULAR AL CONCURSO", se desplegará un nuevo cuadro de diálogo que presentará un mensaje de confirmación, tal como se presenta en la imagen a continuación, en dicho mensaje se recuerda mantener actualizados los documentos en el portal. De estar actualizados se debe presionar en "ACEPTAR"

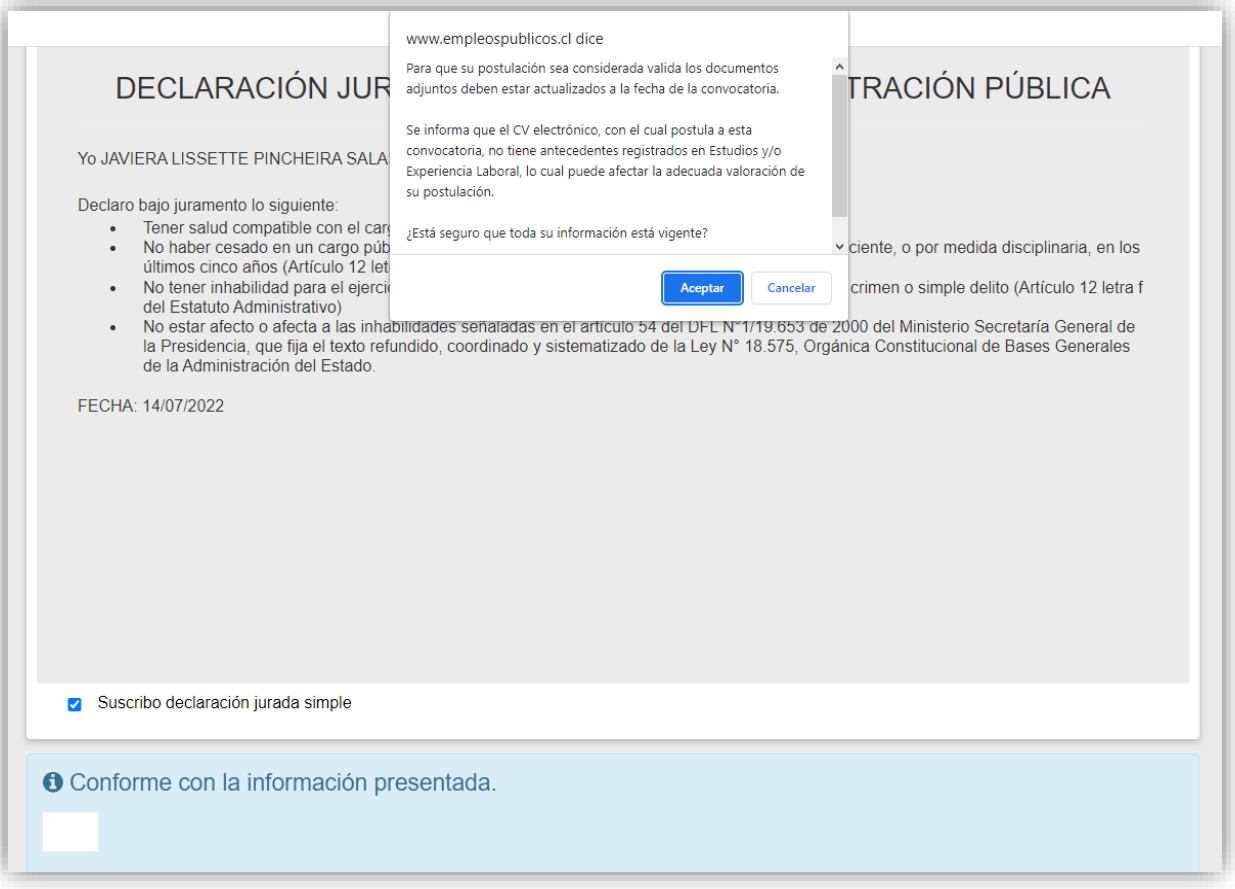

XIII. Tras el clic en "ACEPTAR", con lo que se da por finalizada la postulación, se desplegará la siguiente página,la cual contendrá la información de la postulación realizada. Además de esto, de manera automática será enviado a su correo electrónico el mismo comprobante de postulación.

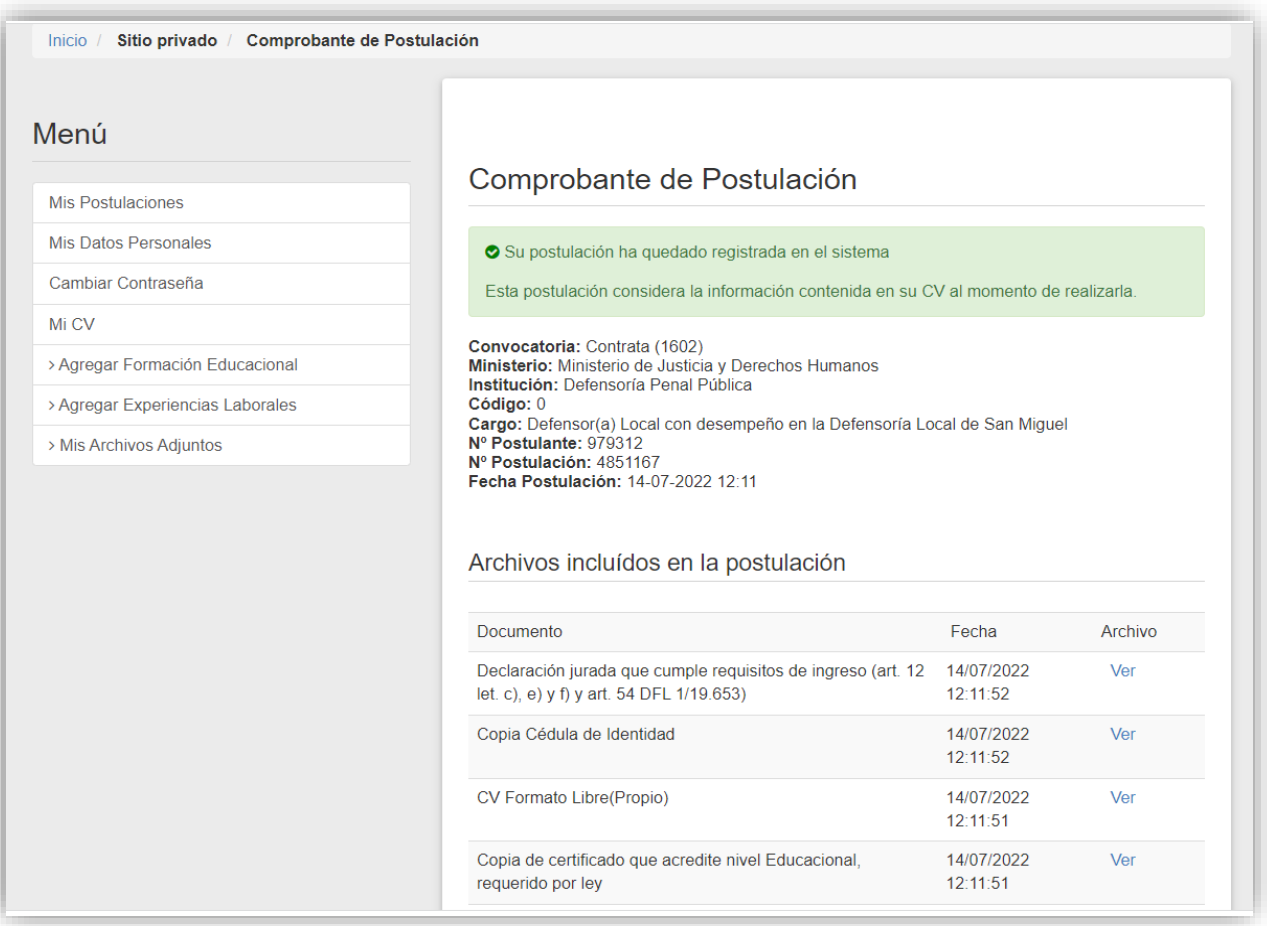